ver.1.10

# **JS-CA1021A**

## AHD対応2.2メガピクセル ハイパーLED搭載 屋外IRドームカメラ

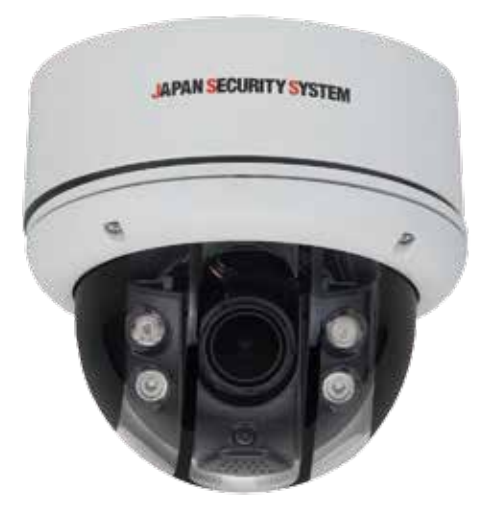

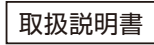

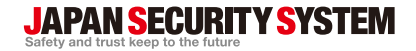

**www.js-sys.com**

## 目次

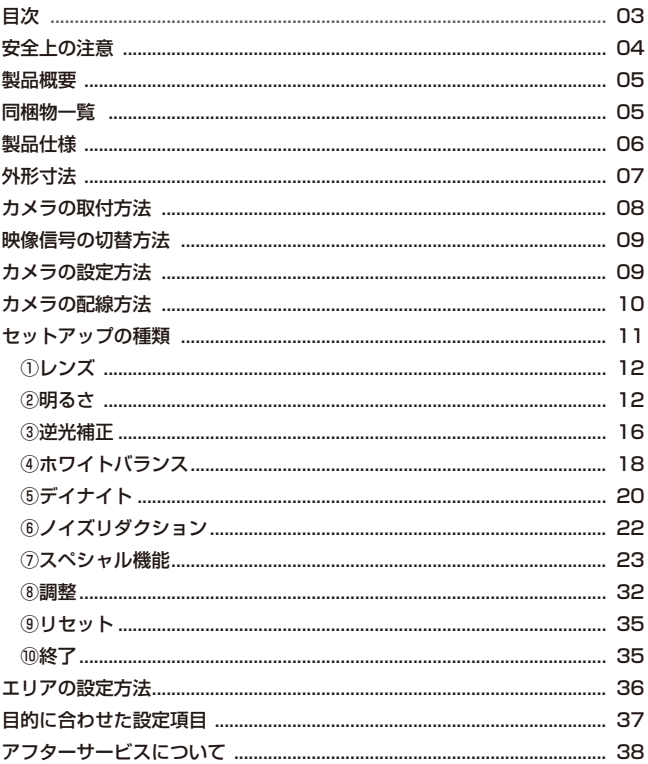

#### 安全上のご注意

◇感電の危険性があるので製品を分解しない。

◇感電の危険を減らすため、カバーや背面パネルを取り外さないでください。 合除 内部にはユーザーが使用できる部品はありません。

#### 本製品を安全に使用するために

- 1. 天井に取り付ける際には、カメラの重さを十分考慮し設置して下さい。故障の原 因となりますので、カメラを落としたり、強い衝撃や振動を与えないで下さい。
- 2. テレビ・無線機・磁石・電機モータ・変圧器・スピーカなどの電磁波のある場所へのカ メラの設置は避けて下さい。これらの装置から発生する電磁波がカメラ映像を歪 める恐れがあります。
- 3. カメラ本体から高熱及び煙が発生した場合には、即座に使用を停止し購入先へお 問い合わせ下さい。
- 4. 人体に危険を及ぼす恐れがある為、カメラ本体を分解しないで下さい。分解する と保証対象外となります。故障の際には、ご購入先へお問い合わせ下さい。
- 5. 使用・不使用中に関わらず、カメラを日光やその他、極端に明るい場所に向けない で下さい。
- 6. 濡れた手で電源コードや電源コネクタ付近を触ると感電する恐れがありますの でご注意下さい。
- 7. カメラをオイルやガスが発生する場所付近で使用しないで下さい。
- 8. CMOSセンサの表面を直接手で触れないで下さい。カメラ本体の汚れを落とす 際には、柔らかい布を使用し軽く拭き取ってください。CMOSセンサ及びレンズ のクリーニングには、エタノールで濡らしたレンズ用洗浄紙又は、綿棒を使用し て下さい。
- 9. 指定された温度・湿度以外の環境下での動作保障はいたしかねます。

※製品仕様及び外観は予告なく変更する事があります。予めご了承願います。 ※本取扱説明書のOSDメニューの値は初期値を保障するものではありません。

#### 製品概要

JS-CA10xxAシリーズはアナログ方式のカメラでありながら1080Pを出力できる 最高技術を集結させたAHD(Analog High Definition)カメラです。

アナログカメラを既に設置している場合、既存の同軸ケーブルをそのまま活用でき るので、機器の入れ替えだけで従来のアナログカメラの約2倍の高画質監視が可能 になります。

またOSDメニューを利用した画質の調整や薄暗い場所でも撮影を可能にするデイ ナイト機能、逆光補正機能、動きを検知するモーション機能、撮影範囲内に映さない エリアを指定できるプライバシーゾーン機能と防犯・監視に必要な最新の技術を搭 載しております。

### 同梱物一覧

※設置の前に心ず下記の同梱物をご確認ください。

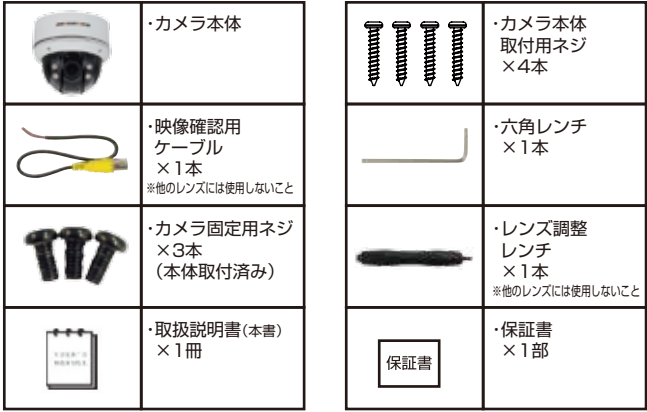

## 製品仕様

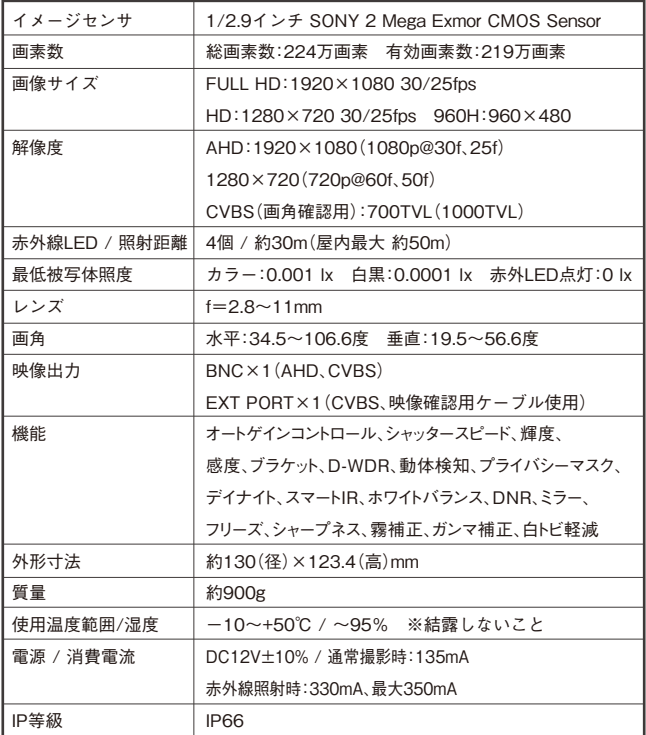

## 外形寸法

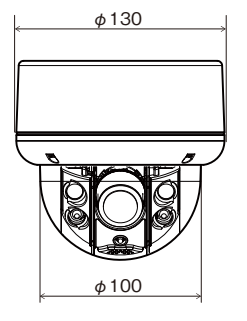

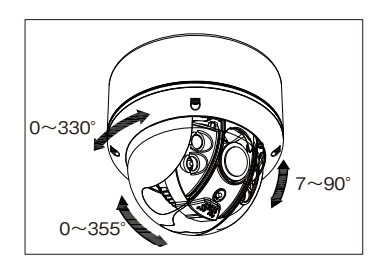

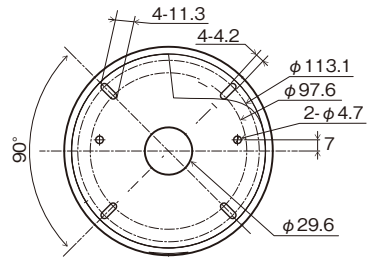

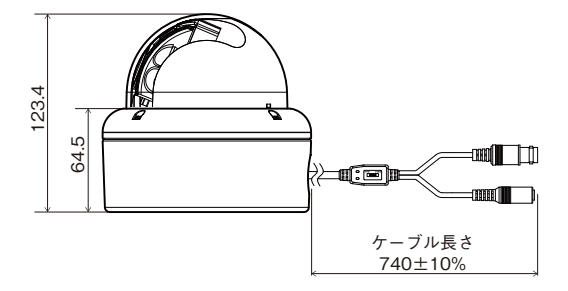

## カメラの取付方法

カメラの取付け・レンズ調整を行うにはカメラカバーを開ける必要があります。

①カメラ土台を設置場所にネジ止めします。 ②カメラ部を土台に被せ、ネジを止めます。

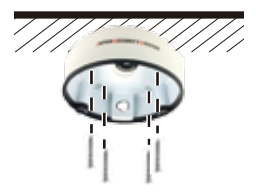

③可動部を動かし、カメラの向きを 調整します。

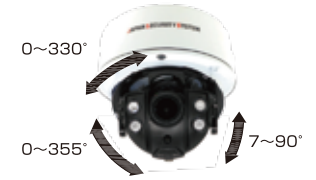

※レンズの向きを水平方向近くにする と、天井面等の色や材質によって夜 間、赤外線が反射する場合がありま す。其の場合は、チルト(上下)角を適 切に調整してください。

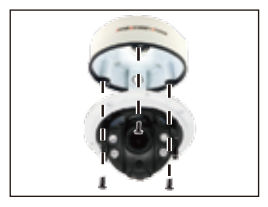

④撮影範囲、ピントの調整を行います。

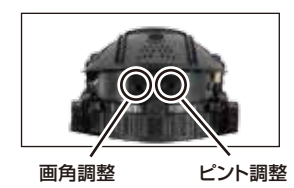

- LOCKのネジをレンズ調整レンチを Ⅰ. 使用し、ゆるめます。
- Ⅱ. モニタに接続し、映像を見ながら撮 影範囲とピントを調整します。

⑤OSDメニューを利用し、映像の色味を調整します。

- ⑥ドームカバーを取り付ける際は、ドームを回転 させ、ドームの正面とカメラの正面を合わせま す(右図参照)。
- ⑦ドームカバーに付いている固定ネジを付属の 六角レンチを使用してしめます。

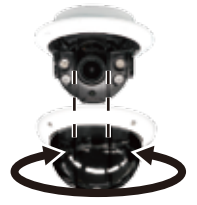

## 映像信号の切替方法

カメラから出力される映像信号(AHD/CVBS)の切替はカメラケーブル中間にある 切替スイッチで行います。切替後は電源の切/入してカメラを再起動してください。

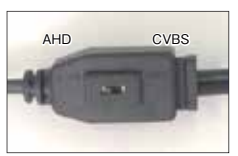

※必ず5秒以上長押ししてください。 U→UP: AHD1080p⇔720p切替 (AHDモードで使用) **R→RIGHT · NTSC⇔PAL切替**  (通常は使用しません) 十字キーの操作方法

## カメラの設定方法

OSD(オンスクリーンディスプレイ)にて、カメラの設定を行います。 操作にはカメラ本体にある十字キーボタンを使用します(参考:下図)。設定を行うに はカメラをモニタに接続しておく必要があります。

①本体カバーをあけ、内部にある 十字キーボタンを使用します。

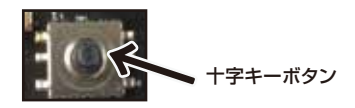

②OSDメニューを利用し、カメラの設定をします。

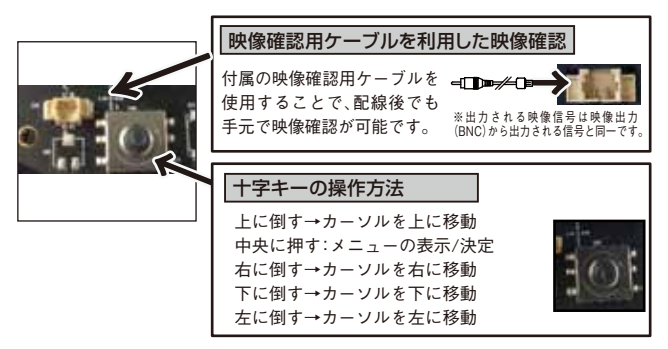

## カメラの配線方法

## **■テレビモニタへの接続方法**

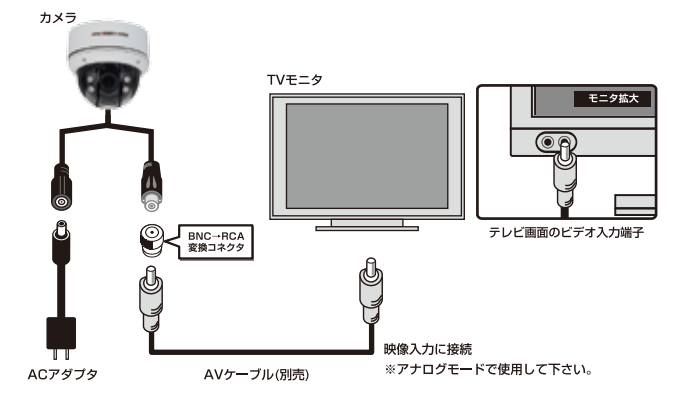

## **■デジタルレコーダへの接続方法**

TVモニタ カメラ AHDデジタルレコーダ 映像入力 HDMI OUT HDMI 入力 ে HDMIケーブル(別売) ACアダプタ 同軸ケーブル(別売)

## セットアップの種類

カメラ本体に操作ボタンがあります。本体下部にあるスイッチカバーを反時計回り に回して開けます。SET UPボタンを押すとセットアップメニューを表示します。各 設定でおこなえる設定を確認し、必要に応じて設定を変更します。設定をおこなうに はカメラをモニタに接続しておく必要があります。

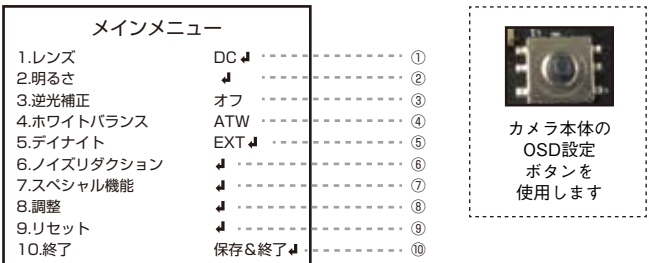

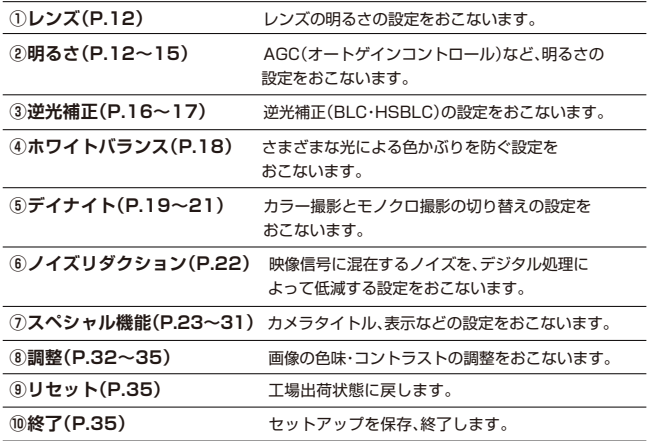

## **①レンズ**

レンズの明るさを設定します。

1.SET UPボタンを押し、メニューを表示します。

2.【モード】にカーソルを合わせ、左右ボタンで設定を変更します。

3.設定を【屋外】にした状態で、SET UPボタンを押すと詳細設定がおこなえます。

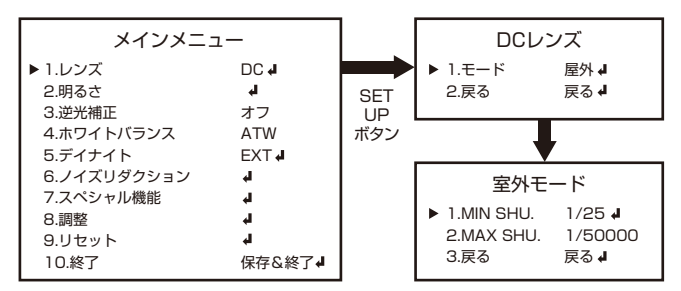

MAX SHU…シャッタースピードの上限を設定できます。【設定値:1/60、FLK、 1/240、1/480、1/1000、1/2000、1/5000、1/10000、1/50000】

## **②明るさ**

シャッター

レンズモードを【屋内】にした状態で詳細設定がおこなえます。設定は【値:1/30、 1/60、FLK、1/240、1/480、1/1000、1/2000、1/5000、1/10000、1/50000、×2、 ×4、×6、×8、×10、×15、×20、×25、×30、オート】から選びます。

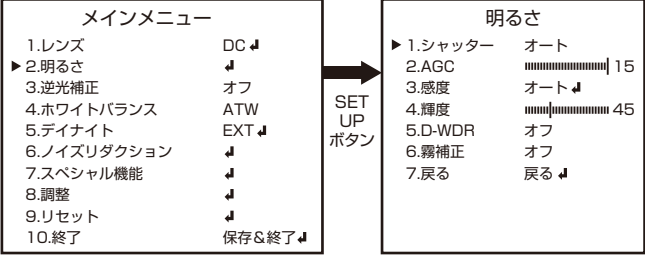

## **②明るさ**

#### AGC(オートゲインコントロール)

撮影場所に応じて映像信号の強弱を一定にし、見やすい映像に調整する機能です。設定 は【値:1~15】から選びます。

- 1. 【メインメニュー】→【明るさ】を表示します。
- 2. 上下ボタンで【AGC】にカーソルを合わせ、 SET UPボタンを押します。
- 3. 左右ボタンで数値を変更します。

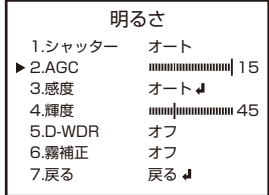

#### 感度

撮影場所に応じて光の量を調節することができる機能です。設定は【値:オート、オ フ】から選びます。

- 1. 【メインメニュー】→【明るさ】を表示します。
- 2. 上下ボタンで【感度】にカーソルを合わせ、 左右ボタンで数値を変更します。
- 3. 設定を【オート】にした状態で、SET UP ボタンを押すと詳細設定がおこなえます。

#### 〔詳細設定〕

感度【オート】の強弱の設定が可能です。設定は 【値:×2、×4、×6、×8、×10、×15、×20、× 25、×30】から選びます。感度の倍率は、左右ボ タンで選択します。

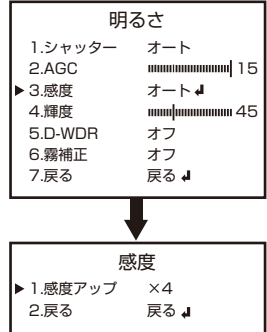

#### 輝度

明るさの調整を行います。設定は【値:1~100】から選ぶことができ、数値が高いほ ど明るくなります。

- 1. 【メインメニュー】→【明るさ】を表示します。 2. 上下ボタンで【輝度】にカーソルを合わせ SET UPボタンを押します。
- 3. 左右ボタンで数値を変更します。

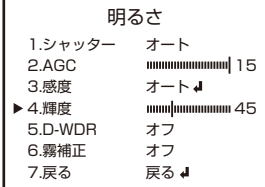

#### D-WDR

D-WDR(デジタルワイドダイナミックレンジ補正)によるコントラスト強調をおこな

- います。設定は【値:オフ、オン、オート】から選 びます。
- 1. 【メインメニュー】→【明るさ】を表示します。
- 2. 上下ボタンで【D-WDR】にカーソルを合わ せ、左右ボタンで設定を変更します。
- 3. 設定を【オン】にした状態でSET UPボタン を押すと、詳細設定がおこなえます。

〔詳細設定〕

デジタルダイナミックレンジ補正によるコン トラスト強調のレベルを設定します。 設定は【値:0~8】から選びます。

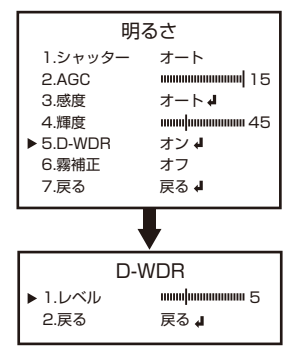

## **②明るさ**

#### 霧補正

低コントラストのシーンで適応可視性を向上します。設定は【値:オフ、オート】から 選びます。

- 1. 【メインメニュー】→【明るさ】を表示します。 2. 上下ボタンで【霧補正】にカーソルを合わせ、 左右ボタンで設定を変更します。 3. 設定を【オート】にした状態でSET UPボタ
	- ンを押すと、詳細設定がおこなえます。

〔詳細設定〕

- <ポジション/サイズ>
- 適用する場所を決定します。
- <グラデーション>

選択した適応場所の淵からグラデーションを かけます。設定は【値:0、1、2】から選びます。 <初期設定>

選択した状態でSET UPボタンを押すと、初期 値に戻します。

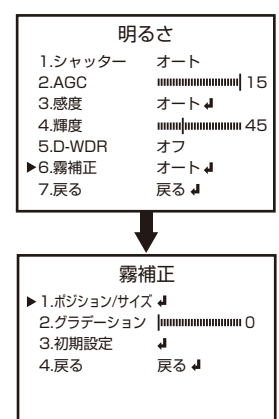

## **③逆光補正**

逆光撮影時に被写体の黒つぶれを補正する設定が可能です。 設定は【値:オフ. BLC. HSBLC】から選びます。

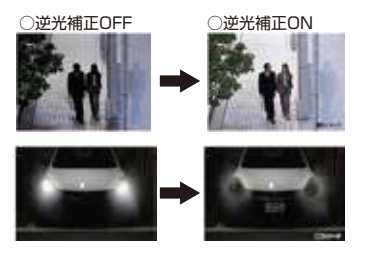

ヘッドライトのような強い光もナ ンバー確認が可能(HSBLC機能)

強い光が当たる撮影範囲にマ スクをかけることにより強い 光を遮断できます。

1. SET UPボタンを押し、メニューを表示します。

2. 上下ボタンで【逆光補正】を選択した状態で左右ボタンで設定を変更します。

3. 【BLC】もしくは【HSBLC】を選択中にSET UPボタンを押して詳細設定に進みます。

BLC

逆光補正をおこなうエリア(範囲)の設定が可能です。撮影範囲の逆光になる箇所を指定します。

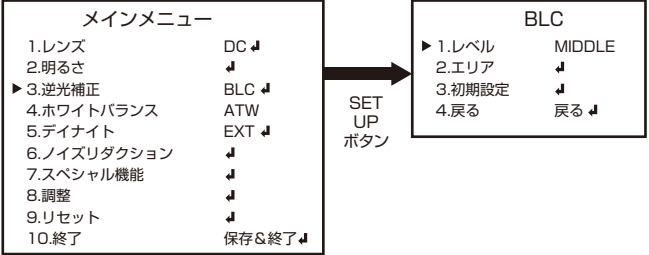

<レベル>

BLCの効果を設定します。設定は【値:MIDDLE、HIGH、LOW】から選びます。

<エリア>

エリアの設定をおこないます。エリアの設定はP.36をご覧ください。

<初期設定>

選択した状態でSET UPボタンを押し、初期値に戻します。

## **③逆光補正**

#### **HSBLC**

ハイスポットライト抑制逆光補正【HSBLC】をおこなうエリア(範囲)の設定が可 能です。撮影範囲の逆光になる箇所を指定します。

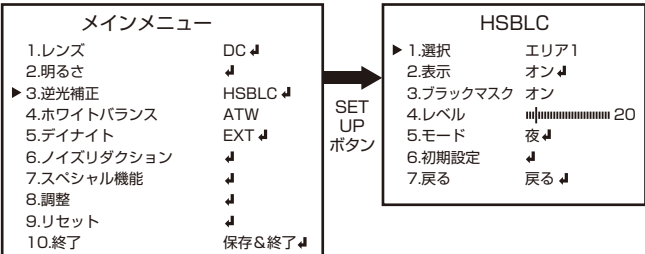

<選択>

調整するエリアを選択します。【エリア1~4】

<表示>

エリアの表示・非表示を設定します。設定は【値:オン、オフ】から選びます。

※設定を【オン】にした状態で、SET UPボタンを押すとエリアの詳細(場所・大き さ)の設定がおこなえます。エリアの設定はP.36をご覧ください。

<ブラックマスク>

強い光の当たる箇所を黒く塗りつぶします。設定は【値:オン、オフ】から選びます。 <レベル>

HSBLCの効果を設定します。設定は【値:1~100】から選びます。

 $\lt$   $\mp$   $\lt$   $\lt$   $\lt$   $\gt$ 

設定は【値:終日、夜】から選びます。

<初期設定>

選択した状態でSET UPボタンを押し、初期値に戻します。

※設定の変更は上下ボタンでカーソルを合わせ、左右ボタンで変更します。

## **④ホワイトバランス**

見た目に近い色に補正する設定が可能です。設定は【ATW(自動調整)、AWC→セ ット、屋内、屋外、マニュアル、AWB(手動調整)】から選びます。

1. SET UPボタンを押し、メニューを表示します。

2. 【ホワイトバランス】にカーソルを合わせ、左右ボタンで設定を変更します。

3. 設定を【マニュアル】にした状態で、SET UPボタンを押すと詳細設定がおこなえます。

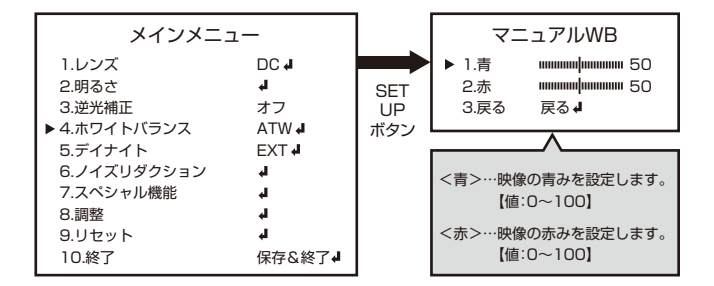

〔各設定の違い〕

 $<$  ATW $($ 自動調整 $)$   $>$ 

自動で調整をおこないます。通常の環境で使用する場合はこちらを選択します。 <AWC→セット>

このモードでは、特定の対象物に合わせてホワイトバランスを自動的に調整します。カ メラで白い紙を映している間に「セット」ボタンを押すことでホワイトバランスを自動 的に最適化します。対象物を変えたときは、再度上記の設定をおこなってください。 <屋内>

主に屋内環境で使用します。室内のライト色により調整します。

<屋外>

主に屋外環境で使用します。

<マニュアル>

手動で調整をおこないます。ホワイトバランスの赤(赤ゲイン)と青(青ゲイン)を手 動で調整します。

 $<$  AWB $($ 手動調整)  $>$ 

自動的に白を白として認識し、自然な色合いの画像や映像を撮影します。

## **⑤デイナイト**

可視光だけでなく近赤外線などより多くの光を取り入れてカメラの感度を高める 機能です。設定は【EXT、オート、カラー、白/黒】から選びます。

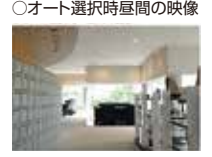

○オート選択時昼間の映像 ○オート選択時の夜間の映像

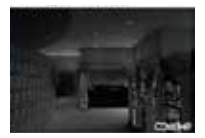

EXT

1. SET UPボタンを押し、メニューを表示します。

2. 【デイナイト】にカーソルを合わせ、左右ボタンで設定を変更します。

3. 設定を【EXT】にした状態で、SET UPボタンを押すと詳細設定がおこなえます。

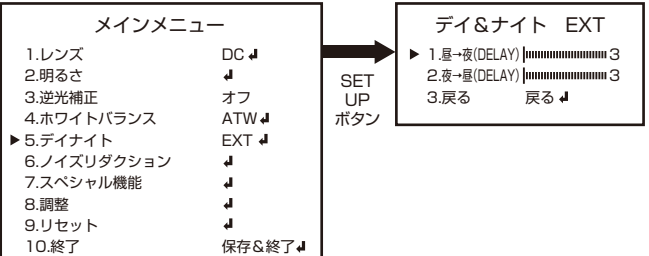

〔各設定の違い〕

<昼→夜(DELAY)>

カラーから白黒に切り替わるタイミングを設定します。設定は【値:0~60】から選 びます。

<夜→昼(DELAY)>

白黒からカラーに切り替わるタイミングを設定します。設定は【値:0~60】から選 びます。

## **⑤デイナイト**

オート

1. 【メインメニュー】→【デイナイト】を表示します。

2. 左右ボタンで設定を変更します。

3. 設定を【オート】にした状態で、SET UPボタンを押すと詳細設定がおこなえます。

1.レンズ DC 2. 明るさ  $\mathbf{H}$ 3.逆光補正 オフ 4.ホワイトバランス ATW ▶5.デイナイト オートす 6.ノイズリダクション  $\Delta$ 7.スペシャル機能  $\Delta$ 8.調整 a 9.リセット  $\overline{a}$ 10.終了 保存&終了◢

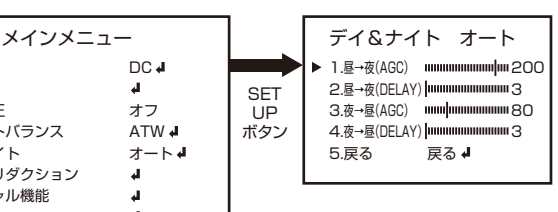

〔各設定の違い〕

<昼→夜(AGC)>

カラーから白黒、白黒からカラーに切り替わるタイミングを設定します。

設定は【値:1~255】から選びます。

<昼→夜(DELAY)>

カラーから白黒に切り替わるタイミングを設定します。設定は【値:0~60】から選びます。 <夜→昼(AGC)>

白黒からカラーに切り替わるタイミングを設定します。設定は【値:1~255】から選びます。 <夜→昼(DELAY)>

白黒からカラーに切り替わるタイミングを設定します。設定は【値:0~60】から選びます。

●切替時間について

周囲が暗くなった後、設定した時間経過後に白黒撮影に切り替わります。周囲 が明るくなった場合は、設定した時間経過後にカラー撮影に戻ります。 夜間、車のヘッドライトが一時的に画面に映りこむような場合、ヘッドライト が映りこむたびにカラー撮影に切り替わることを防ぐことができます。

## **⑤デイナイト**

|<br>|白/黒

1. 【メインメニュー】→【デイナイト】を表示します。

2. 左右ボタンで設定を変更します。

3. 設定を【白/黒】にした状態で、SET UPボタンを押すと詳細設定がおこなえます。

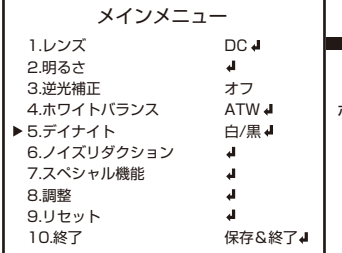

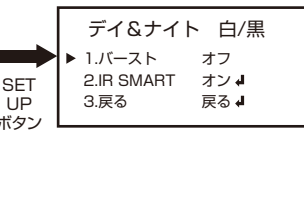

〔各設定の違い〕

 $\langle K - \bar{K} - \bar{K} \rangle$ 

オンにすると白黒画像をきれいに表示します。

※B/W選択時のみ有効。設定は【値:オン、オフ】から選びます。

<IR SMART>

赤外線の照射レベルを被写体の距離に応じて自動で調整します。

設定は【値:オン、オフ】から選びます。

〔IR SMART詳細設定〕

赤外線照射の強弱、範囲の設定がおこなえます。 【IR SMART】を選択中にSET UPボタンを押し、 詳細設定に進みます。

<レベル>

IR SMARTの効果を設定します。

設定は【値:0~15】から選びます。

<エリア>

エリアの設定をおこないます。

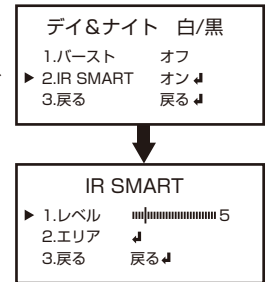

## **⑥ノイズリダクション**

映像信号に混在するノイズを、デジタル処理によって低減する機能です。 1. SET UPボタンを押し、メニューを表示します。

2.【ノイズリダクション】にカーソルを合わせ、SET UPボタンを押して詳細設定をおこないます。

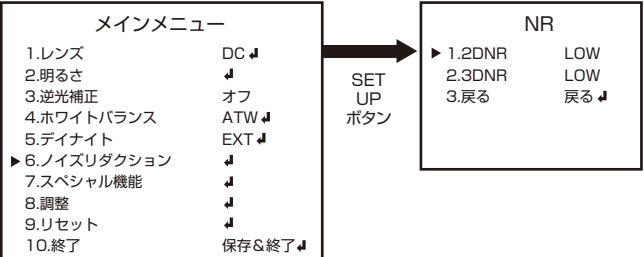

〔各設定の違い〕

 $<$ 2DNR $>$ 

低照度下で発生するノイズを抑制します。設定は【値:LOW、MIDDLE、HIGH、オ フ】から選びます。

 $<$ 3DNR $>$ 

映像の各フレームごとの差分からノイズを検出し、除去する機能です。設定は【値: LOW、MIDDLE、HIGH、オフ】から選びます。

カメラタイトル

映像内にカメラのタイトルを表示することができる機能です。また、カメラの名前 を自由に設定することが可能です。

1. SET UPボタンを押し、メニューを表示します。

2. 【スペシャル機能】にカーソルを合わせ、SET UPボタンを押して詳細設定をおこないます。

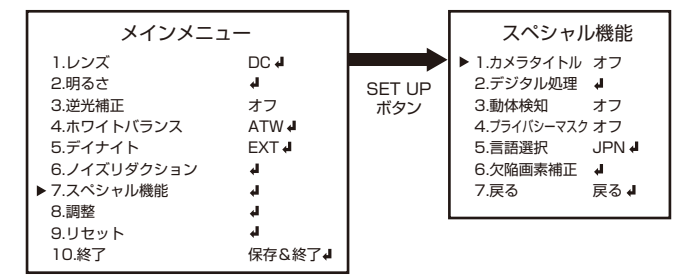

3. ト下ボタンで【カメラタイトル】を選択し、左右ボタンで設定を変更します。

4. 設定を【オン】の状態でSET UPボタンを押すと入力画面が表示されます。 (下図参照)

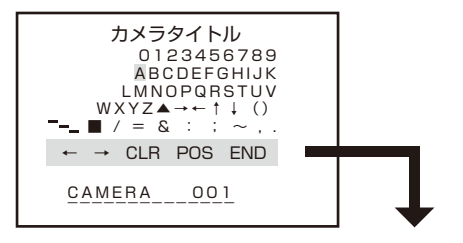

- ← : SET UPボタンを押すと左に一文字移動します。
- → : SET UPボタンを押すと右に一文字移動します。
- CLR : SET UPボタンを押すと文字を全て消去します。
- POS: SET UPボタンを押し、表示位置を上下左右ボタンで設定します。 もう一度SET UPボタンを押すとタイトル入力に戻ります。
- END: SET UPボタンを押すと保存して【スペシャル機能】に戻ります。

#### デジタル処理

設置環境に応じていろいろな表示方法が選べます。また、デジタルズームで拡大し て撮影することも可能です。

1. 【メインメニュー】→【スペシャル機能】を表示します。

2. 【デジタル処理】にカーソルを合わせ、SET UPボタンを押して詳細設定をおこないます。

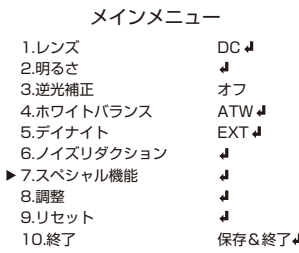

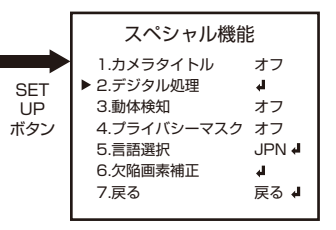

デジタル処理/フリーズ

撮影映像を静止します。

※一旦電源を切ると静止した映像は消去されま す。上下ボタンで【フリーズ】にカーソルを合 わせ、左右ボタンで【オン】にすると映像が静 止します。

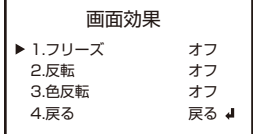

※【オフ】に変更すると通常に戻ります。

#### デジタル処理/反転

映像の表示形式を設定します。 設定は【値:オフ、左右反転、上下反転、回転(180 度回転)】から選びます。

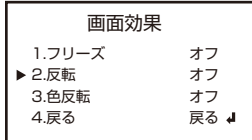

#### デジタル処理/色反転

写真のネガフィルムと同じように色を反転させて 表示する機能です。設定は【値:オン、オフ】から選 びます。上下ボタンで【色反転】にカーソルを合わ せ、左右ボタン設定を変更します。

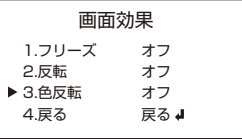

#### 動体検知

撮影範囲に動きがあった時に文字や色でお知らせをおこないます。また、動きを検 知する範囲の設定を行うことも可能です。

1. 【メインメニュー】→【スペシャル機能】を表示します。

2. 【動体検知】にカーソルを合わせ、左右ボタンで設定を変更します。

3. 設定を【オン】にした状態でSET UPボタンを押すと詳細設定が可能です。

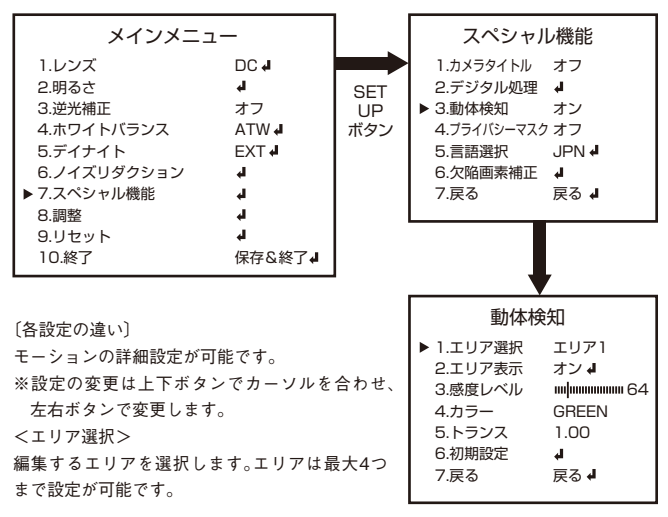

#### 動体検知

〔各設定の違い〕

<エリア表示>

エリアの有効・無効、有効の際の詳細設定をおこ ないます。 設定は【値:オン、オフ】から選びます。 ※エリアの設定はP.36をご覧ください。

<感度レベル>

動体検知 ▶1.エリア選択 エリア1 2.エリア表示 オン ▲ 3.感度レベル 64 4.カラー GREEN 5.トランス 1.00 6.初期設定  $\mathbf{A}$ 7.戻る 戻る

動きを検知する感度を設定します。設定は【値:0~100】から選びます。

 $< + - -$ 

エリアの色を設定します。設定は【値:GREEN、BLUE、WHITE、RED】から選びます。 <トランス>

動体感知を見つける度合いの鋭さを選択します。範数値が大きいとセンサー感知が鋭 くなります。

<初期設定>

選択した状態でSET UPボタンを押し、初期値に戻します。

## プライバシーマスク

撮影範囲内で撮影をおこなわない場所の設定が可能です。

1. 【メインメニュー】→【スペシャル機能】を表示します。

2. 【プライバシーマスク】にカーソルを合わせ、左右ボタンで設定を変更します。

3. 設定を【オン】にした状態でSET UPボタンを押すと詳細設定が可能です。

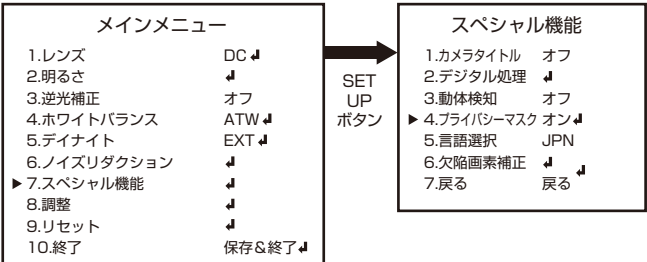

プライバシーマスク

プライバシー・ゾーンの詳細設定が可能です。

1. 【メインメニュー】→【スペシャル機能】を表示します。

2. 【プライバシーマスク】にカーソルを合わせ、左右ボタンで設定を変更します。

3. 設定を【オン】にした状態でSET UPボタンを押すと詳細設定が可能です。

〔各設定の違い〕

<エリア選択>

マスクをかけるエリアを選択します。

エリアは最大4つまで設定が可能です。

<エリア表示>

エリアにかけるエフェクトの種類を設定しま す。【モザイク、インバータ、カラー】のいずれか を選択すると詳細設定をおこなえます。

 $<$ カラー $>$ 

色の種類を設定します。

設定は【値:WHITE、BLACK、RED、BLUE、 YELLOW、GREEN、CYAN、USER】から選びま す。

<トランス>

数値が増えるほど、モザイク、インバータ、カラ ーが濃くなります。設定は【値:1.00、0.25、 0.50、0.75】から選びます。

<初期設定>

選択した状態でSET UPボタンを押し、初期値 に戻します。

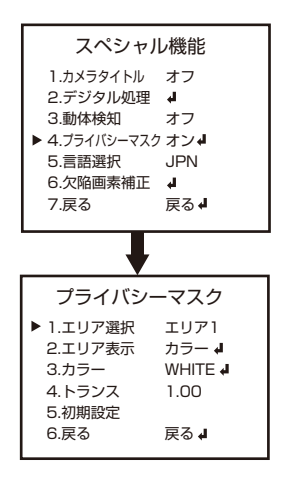

言語

メニューの表示言語を選択します。設定は【日本語、英語、中国語(2種類)、ドイツ語、フ ランス語、イタリア語、スペイン語、ポルトガル語、ロシア語、ポーランド語、オランダ語、 トルコ語、韓国語】から選ぶことができます。

【メインメニュー】→【スペシャル機能】を表示し、上下ボタンで【言語選択】にカーソル を合わせ、 左右ボタンで設定を変更します。

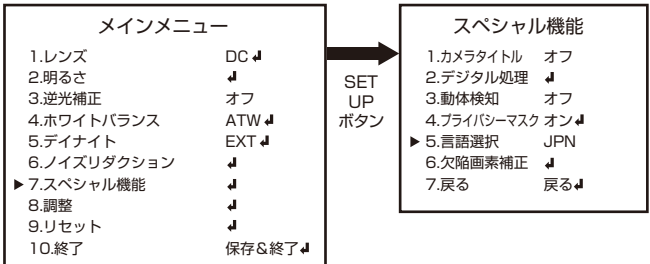

#### 欠陥画素補正

CMOSセンサーにドット落ちがある場合、目立たないように調整することが可能です。 1. 【メインメニュー】→【スペシャル機能】を表示します。

2. 【欠陥画素補正】にカーソルを合わせ、SET UPボタンを押して詳細設定をおこないます。

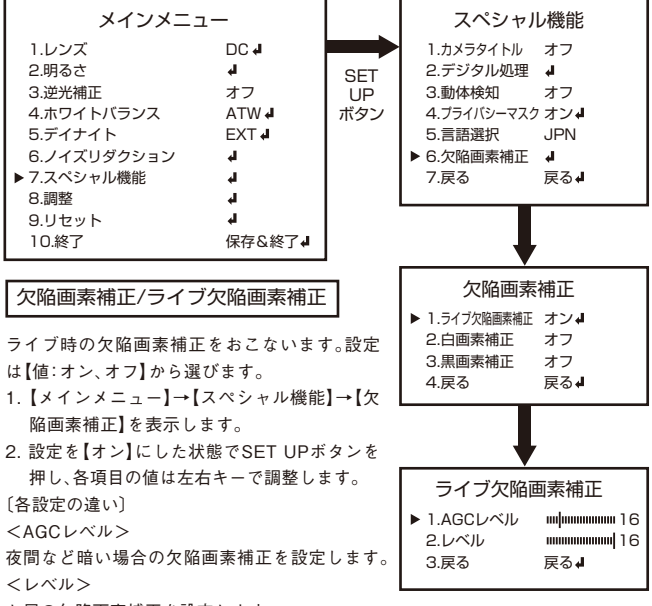

お昼の欠陥画素補正を設定します。

注意

初期値は一番適切な数値に設定されています。数値を過大や過少に調 整すると、白潰れや黒潰れなどのノイズが発生する場合があります。 調節が必要な場合は、注意しておこなってください。

#### 欠陥画素補正/白画素補正

映像に白潰れがある場合に補正します。設定は【値:オン、オフ】から選びます。 1. 【メインメニュー】→【スペシャル機能】→【欠陥画素補正】を表示します。 2. 設定を【オン】にした状態でSET UPボタンを押し、各項目の値は左右キーで調整します。

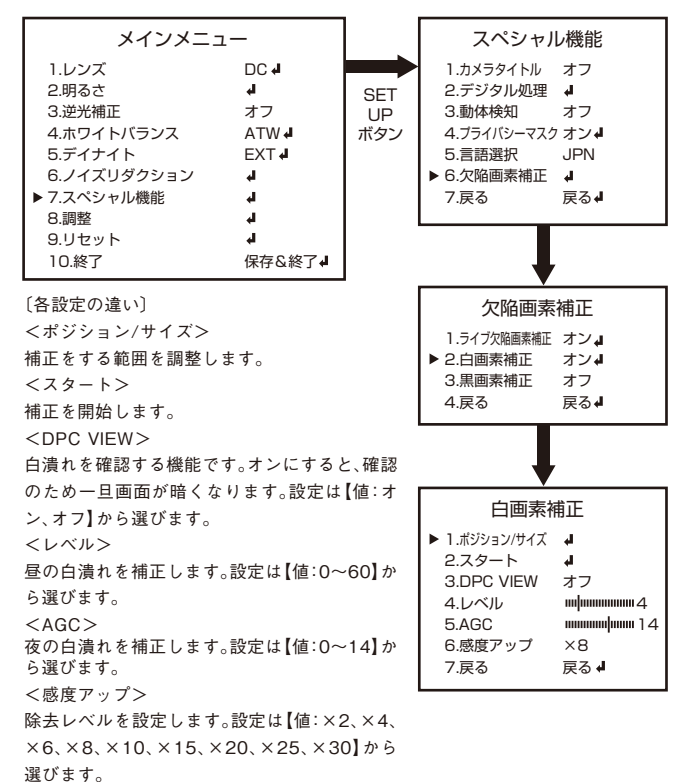

30

#### 欠陥画素補正/黒画素補正

映像に黒潰れがある場合に補正します。設定は【値:オン、オフ】から選びます。 1. 【メインメニュー】→【スペシャル機能】→【欠陥画素補正】を表示します。 2. 設定を【オン】にした状態でSET UPボタンを押し、各項目の値は左右キーで調整します。

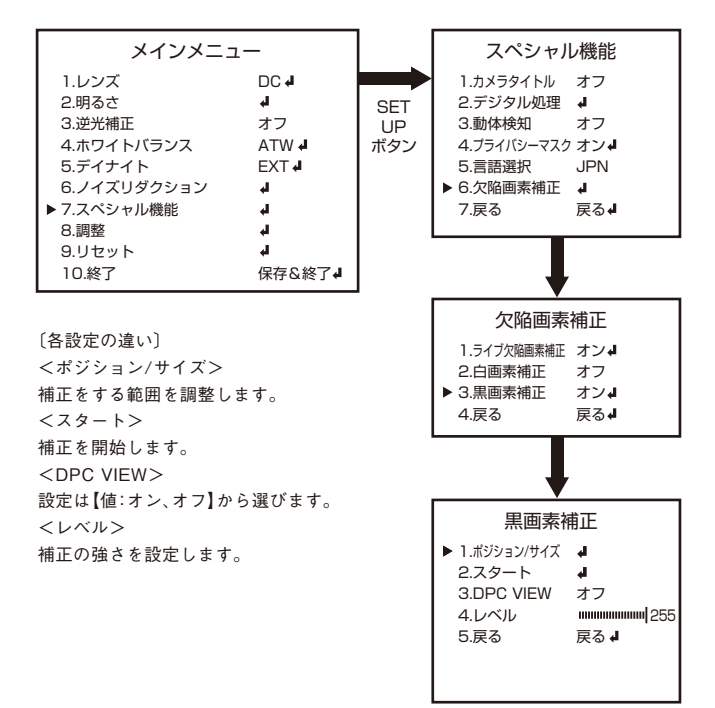

#### **⑧調整**

シャープネス

画像調整をおこないます。

1. SET UPボタンを押し、メニューを表示します。

2. 【調整】にカーソルを合わせ、SET UPボタンを押して詳細設定をおこないます。

3. 上下ボタンで【シャープネス】を選択した状態で左右ボタンで設定を変更します。

4. 【オート】を選択中にSET UPボタンを押して詳細設定に進みます。

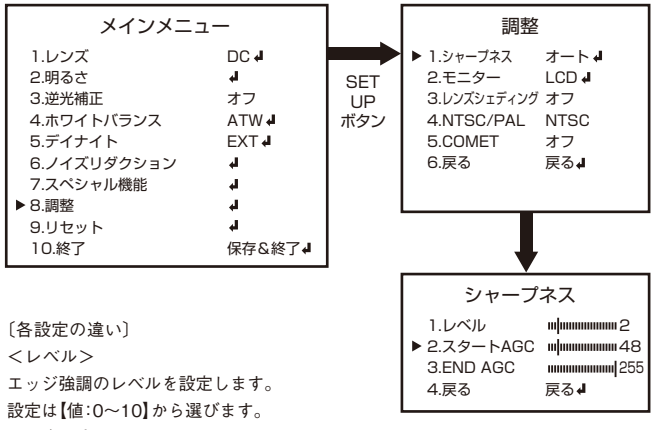

 $\langle 78 - 64$  AGC  $>$ 

映像の粗さを自動補正し始める機能です。

設定は【値:0~255】から選びます。

 $<$ FND AGC $>$ 

映像の粗さを自動補正終了する機能です。

設定は【値:0~255】選びます。

**⑧調整**

モニター

画像調整をおこないます。

1. SET UPボタンを押し、メニューを表示します。

2. 【調整】にカーソルを合わせ、SET UPボタンを押して詳細設定をおこないます。 3. 上下ボタンで【モニター】を選択した状態で左右ボタンで設定を変更します。 ※液晶モニターを使用する場合は【LCD】を、ブラウン管の場合は【CRT】を選択し てください。

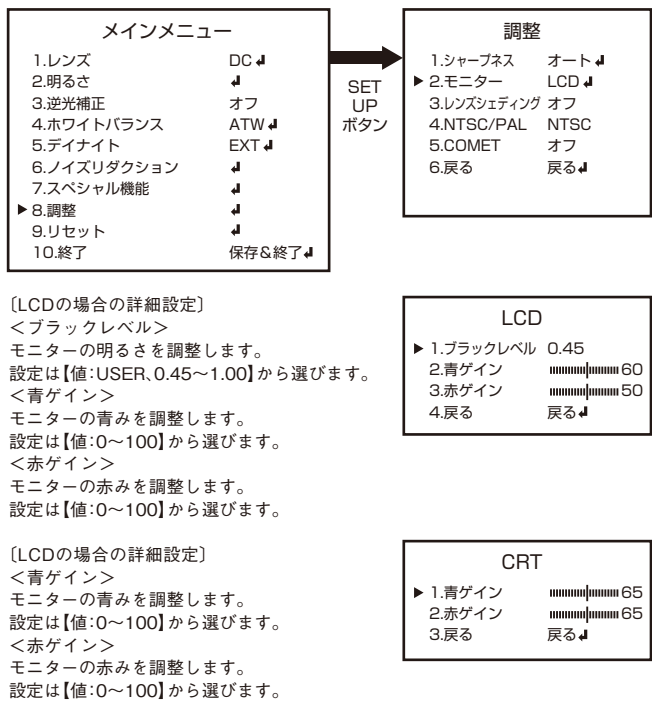

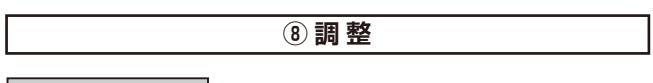

#### レンズシェディング

LSC(レンズシェディングコンペンセーション)機能はレンズに入る光の入射角の 違いから発生する画面中央と周囲の明るさの差を補正する機能です。本機能をオ ンにする事で、中心部と比べて暗くなりがちな周囲の明るさを補正し、全体的に見 やすい画像で表示することができます。設定は【値:オン、オフ】から選びます。

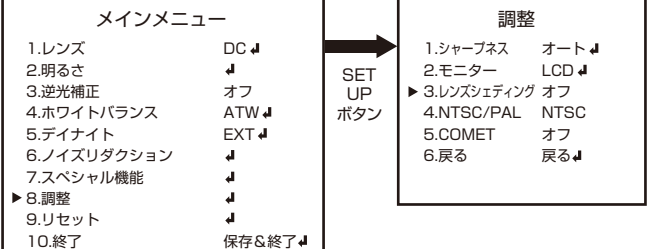

NTSC/PAL

日本国内での仕様はNTSCとなります。PALには設定しないでください。PALに設 定した場合、映像が表示されなくなることがあります。その場合は、カメラ電源を 再起動し、メニューよりNTSC設定となっているか必ずご確認ください。

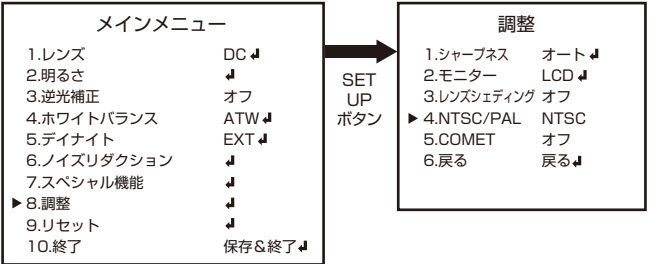

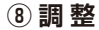

#### **COMET**

カメラの映像出力端子と確認用映像端子の映像出力方法を設定します。設定は 【値:オン、オフ、COMET】から選びます。

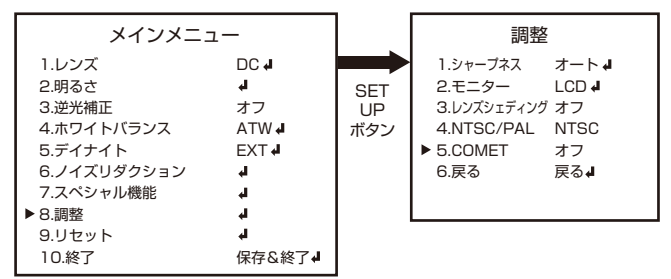

#### COMETは本機では使用しません

**⑨リセット**

出荷状態に戻します。

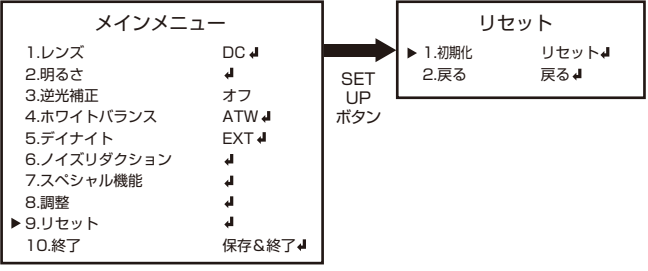

**⑩終了**

変更した設定を保存して終了するか、保存せずに終了するか選べます。

## **エリアの設定方法**

1. 上下左右ボタンを押し、エリアを移動します。場所が決まったらSET UPボタ ンを押して次に進みます。

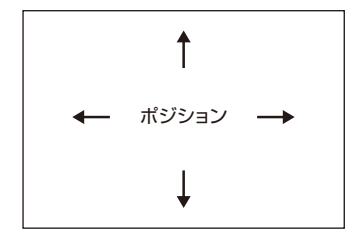

2. 上下左右ボタンを押し、大きさを変更します。大きさが決まったらSET UPボ タンを押して次に進みます。

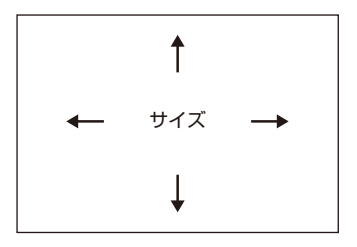

3. 最後に【戻る】を選択している状態で、SET UPボタンを押して確定します。やり直す 場合は【再設定】を選択し、SET UPボタンを押してエリアの位置から決め直します。

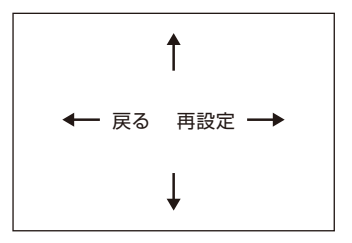

## **目的に合わせた設定項目**

それぞれ目的に合わせて設定を行う項目を探すことが可能です。設定を行う際に ご活用ください。

- 1. 映像が暗い場合 ⇒明るさ(P.12~15)
- 2. 逆光が強く被写体が暗く映ってしまう場合 ⇒逆光補正(P.16~17)
- 3. 夜間の映像をクッキリ映したい場合 ⇒デイナイト(P.19~21)
- 4. 映像のちらつきを抑えたい場合 ⇒ノイズリダクション(P.22)
- 5. カメラに名前をつけたい場合 ⇒スペシャル【カメラタイトル】(P.23)
- 6. 映像を左右・上下反転して映したい場合 ⇒スペシャル【反転】(P.24)
- 7. 映像に動きがあった際にお知らせする場合 ⇒スペシャル【動体検知】(P.25~26)
- 8. 撮影範囲内で映せない場所がある場合 ⇒スペシャル【プライバシーマスク】(P.27)
- 9. 設定を元に戻したい場合 ⇒リセット(P.35)
- 10. 設定を保存する場合 ⇒終了(P.35)

## アフターサービスについて

## 本製品は「保証書」を別途添付しております。所定事項の記入および 記載内容をご確認いただき、大切に保管してください。

正常な使用状態で、保証期間内に万一故障が生じた場合には、保証書記載内容により、 お買い上げの販売店(または工事店)が修理いたします。その他の詳細は、保証書をご 覧ください。

●保証期間経過後の修理については お買い上げの販売店にご相談ください。 修理によって機能が維持できる場合は、お客様のご要望により有料修理いたします。

●本製品が故障した場合、稼働していない時間に対する営業損失は補償対象外にな ります。

## 下記事項をお買い上げ販売店にご連絡ください。 ① 故障の状況(できるだけくわしく) ② 品名と品番 ③ お買い上げ年月日(保証書に記入) ④ 製造番号(保証書に記入) ⑤ お名前、おところ、電話番号 修理を依頼されるときは

## **JAPAN SECURITY SYSTEM** 〒105-6109 東京都港区浜松町2-4-1

**株式会社日本防犯システム**

**http://www.js-sys.com/**

世界貿易センタービルディング9階 TEL:03-6809-1217 FAX:03-6809-1701

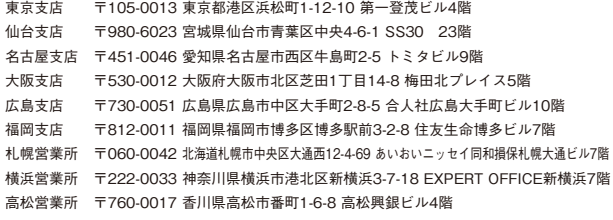